## 3.3.1 STEP 3 - VIEWING AND SHARING YOUR TRAINING ON WEB PAGES

## **UPDATE THE MULTILINGUAL NAVIGATION**

The first set is to update the **mkdocs.yml file**.

1 - Create the new language for the navigation tab

Add the new language after the existing ones using the same script.

```
54
         generator: false
55
         alternate:
56
           - name: English
57
             link: ./
58
             lang: en
59
           - name: Français
             link: ./fr/
60
61
             lang: fr
           - name: Italiano
62
             link: ./it/
63
             lang: it
64
           - name: Deutsch
65
             link: ./de/
66
67
             lang: de
           - name: Slovenščina
68
             link: ./sl/
69
70
             lang: sl
```

Script of languages setting in the .yml document.

- name : name of the language as it will appear in the navigation tab
- link : extension of all pages static web pages in the new language
- lang: ID used at the end of each markdown file for a single language

Tor adding Spanish to the navigation tab

• name : Español

• link:./es/

• lang : es

2 - Translate titles and contents

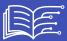

Add new entries with the new language id: here es for spanish. All existing navigation has to be provided in the new target language

Tuse es for spanish

```
"Mooc and on-line resources about AI and AI&Education": "Mooc in spletni viri o umetni inteligenci ter
"AIAT resources presentation": "Predstavitev virov AIAT"

"AI Tools for the LSEP": "Orodja UI za eksperimentiranje"

"Partners Resources": "Viri za partnerje"

"Partners Resources": "Viri za partnerje"

"Home": "Inicio"

"Explore and support the use of AI in education": "Explorar y apoyar el uso de la IA en la educación"

"Online Self Training": "Autoformación en línea"

"General Presentation": "Presentación general"

"8.1 What does this training offer us?": "0.1 ¿Qué nos ofrece esta formación?"

"8.2 Conditions of use": "8.2 Condiciones de uso"
```

Example of script adaptation to provide navigation in spanish.

## HOW TO GENERATE THE STATIC WEB PAGES

Using GitHub pages, it is possible to generate static web pages and consult all the resources of the Mooc using a web browser. On your GitHub project page, you can display the predefined address of the static web pages as[YOURNAME[.GitHub.io/ai4t/]

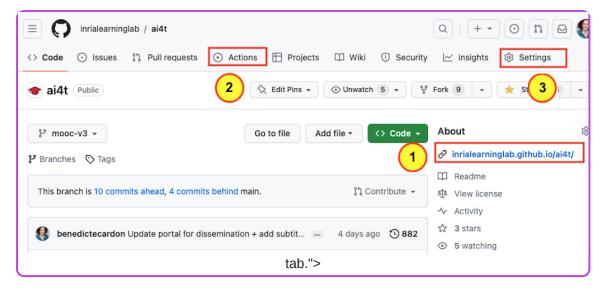

Access to the predefined address of the static webpages and localisation of action tab.

- 1 Access the visualisation of the GitHub pages.
- 2 Action tab: place to go to generate the static web pages.

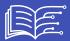

] Icone

Setting tab: update to make before going to Action- the action tab.

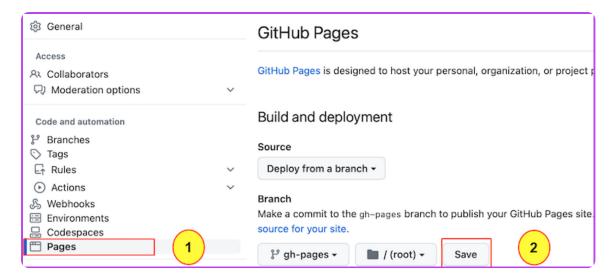

Access to the setting for the commit of github-pages.

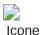

Once in the setting, choose the Pages tab.

2 Click on the button to commit changes in the gh-pages.

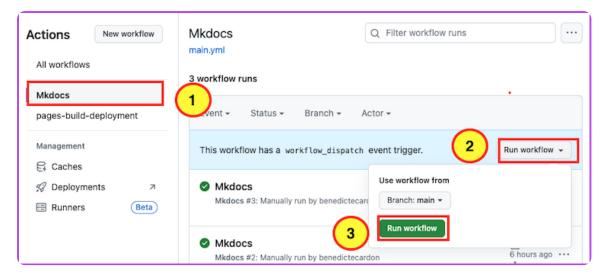

How to generate a new workflow in the action tab.

In order to generate the workflow, select the 3 elements in the order shown above.

It take time (several minutes) for the task to be completed. Then there is a time lag with the generation of static web pages, so you have to wait a little before you can view them on **YOURNAME.GitHub.io/ai4t/**.

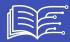

These instructions are a very simplified presentation of how to view Gitbub pages. For more details, consult the official git documentation: https://pages.GitHub.com/